## **Veterinary Services Trade Route Mapping Tool Access Guide**

Background: The Canadian Food Inspection Agency (CFIA) prohibits the movement of live poultry and hatching eggs which originate from, or transit through trade restrictions zones established due to detections of Highly Pathogenic Avian Influenza (HPAI), and a map of route must be attached to all export health certificates. For industry members needing to evaluate routes and generate maps, the Veterinary Services Trade Route Mapping Tool has been developed to support these processes. Follow the steps in this document to access the Trade Route Mapping Tool.

Steps for Accessto Trade Route Mapping Tool:

- 1. New Users must first register for a login.gov account. Instructions for creating an account are listed below in Login.gov Account Setup Guide.
	- a. Current eAuthentication Users may still use their eAuthentication account.
- 2. Userslog in to the USDA APHIS ArcGIS Online website using their login.gov (or eAuthentication) account:
	- a. Navigate to: [https://usda-mrp.maps.arcgis.com/](https://gcc02.safelinks.protection.outlook.com/?url=https%3A%2F%2Fusda-mrp.maps.arcgis.com%2F&data=05%7C02%7Candrew.m.fox%40usda.gov%7C981da0b1e09a4f1d9dd808dc5583352c%7Ced5b36e701ee4ebc867ee03cfa0d4697%7C1%7C0%7C638479269234417144%7CUnknown%7CTWFpbGZsb3d8eyJWIjoiMC4wLjAwMDAiLCJQIjoiV2luMzIiLCJBTiI6Ik1haWwiLCJXVCI6Mn0%3D%7C0%7C%7C%7C&sdata=l609OD%2FSSw5KoTSErGnXviDeGwHjuik2Opcm7etdYrQ%3D&reserved=0)
	- b. Click "USDA eAuth or Login.gov account":

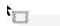

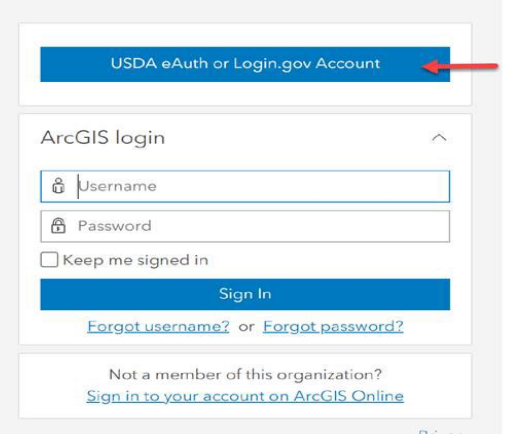

c. Select Login.gov or eAuth

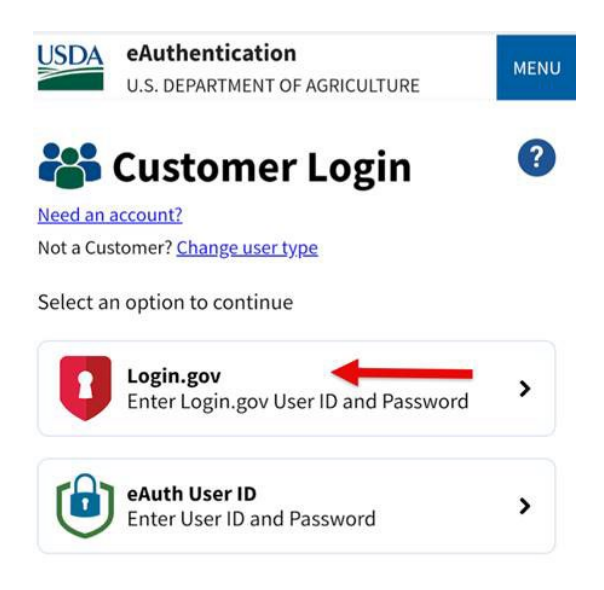

- 3. Once logged in for the first time, contact the USDA APHIS HPAI Mapping Team at [vs.map.requests@usda.gov](mailto:vs.map.requests@usda.gov) to request specific access to the Veterinary Services Trade Route Mapping Tool. Please include the exact email address that you used for your login.gov account in your email. Note that access will not be available until the following business day.
- 4. Once added, the USDA APHIS HPAI Mapping Team will send the link to the Mapping Tool and you may log in using eAuthentication or Login.gov to develop routes and print transit route maps.
- 5. Users who are inactive over 60 days will be disabled from the mapping portal and will need to contact the USDA APHIS HPAI Mapping Team at [vs.map.requests@usda.gov](mailto:vs.map.requests@usda.gov) requesting that their account be reactivated. Users whose accounts are inactive over 120 days will be deleted from the mapping portal and will need to repeat step 3 to re-establish a mapping portal account and access to the mapping tool.

## **Login.gov Initial Account Setup Guide**

- 1. Navigate to Create an account | [Login.gov](https://login.gov/create-an-account/) and start the process by clicking "Create an account" at the bottom of the page for new users.
	- Please note: Users who already have an eAuthentication or Login.gov account do not need to repeat the process and should start on Step 2 above in Steps for Access to Trade Route Mapping Tool
- 2. Follow the steps to create your Login.gov account.
- 3. Once your account is created, proceed to Step 2 above.